# Kahoo

### Guía práctica para empezar

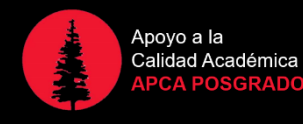

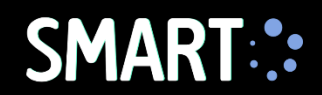

Kahoot es una herramienta TIC de gamificación que nos permite desarrollar un entorno de competitivo de aprendizaje. Los participantes responden preguntas de opción múltiple de manera simultánea. Cada respuesta acertada suma un puntaje. El estudiante que acumule la mayor puntuación será el ganador.

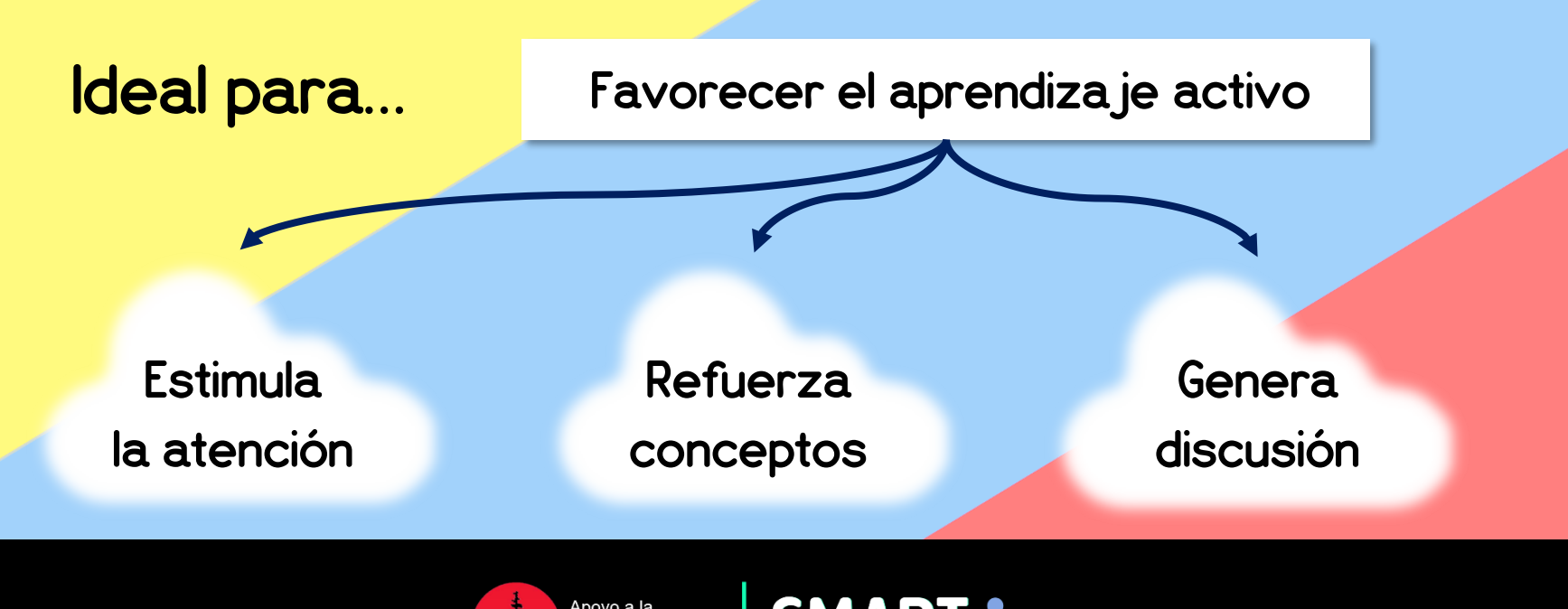

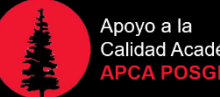

# ¿Cómo crear un Kahoot?

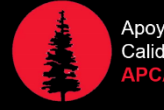

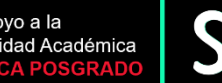

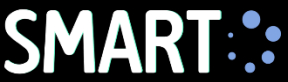

1

Digite la siguiente dirección desde cualquier explorador de internet:

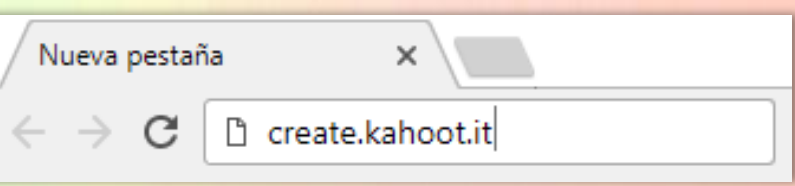

2

Para ingresar por primera vez, cree una cuenta con alguna de las siguientes opciones:

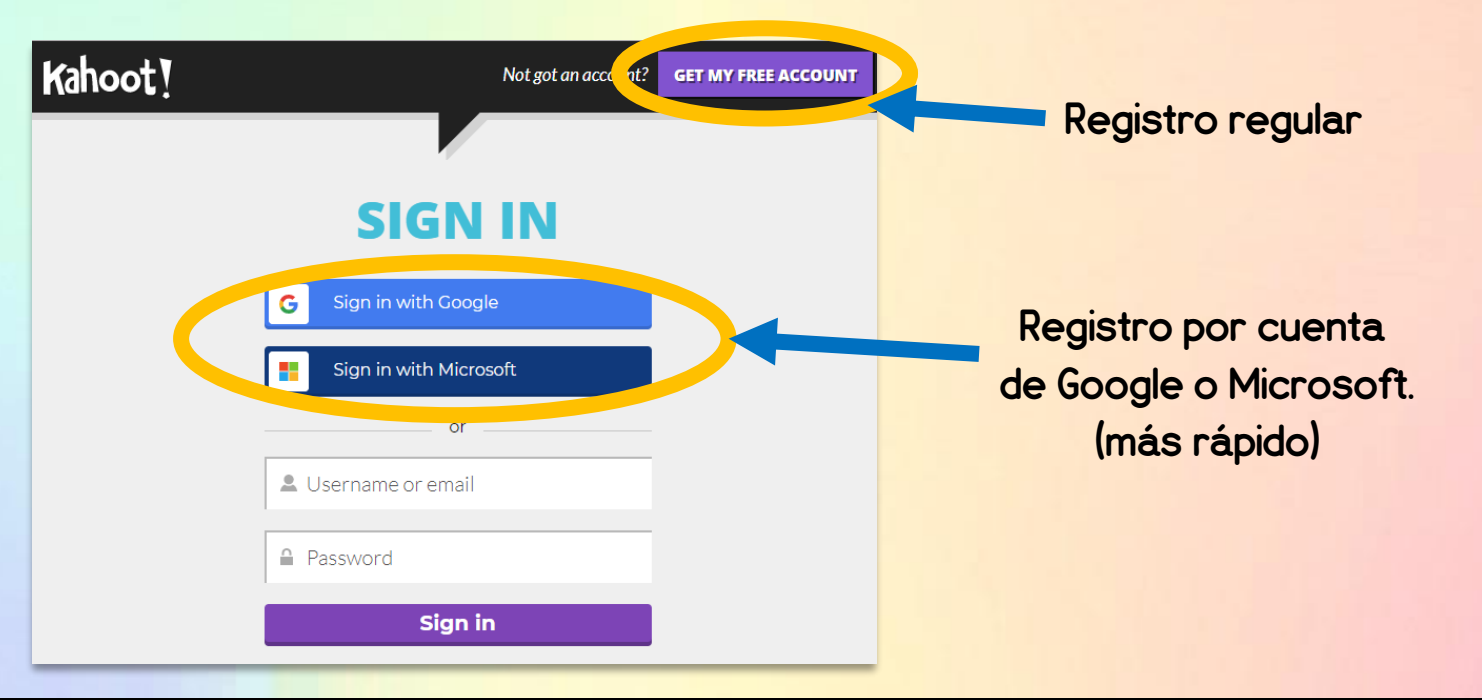

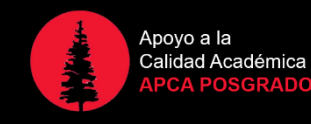

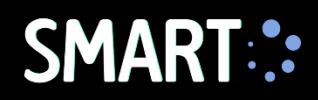

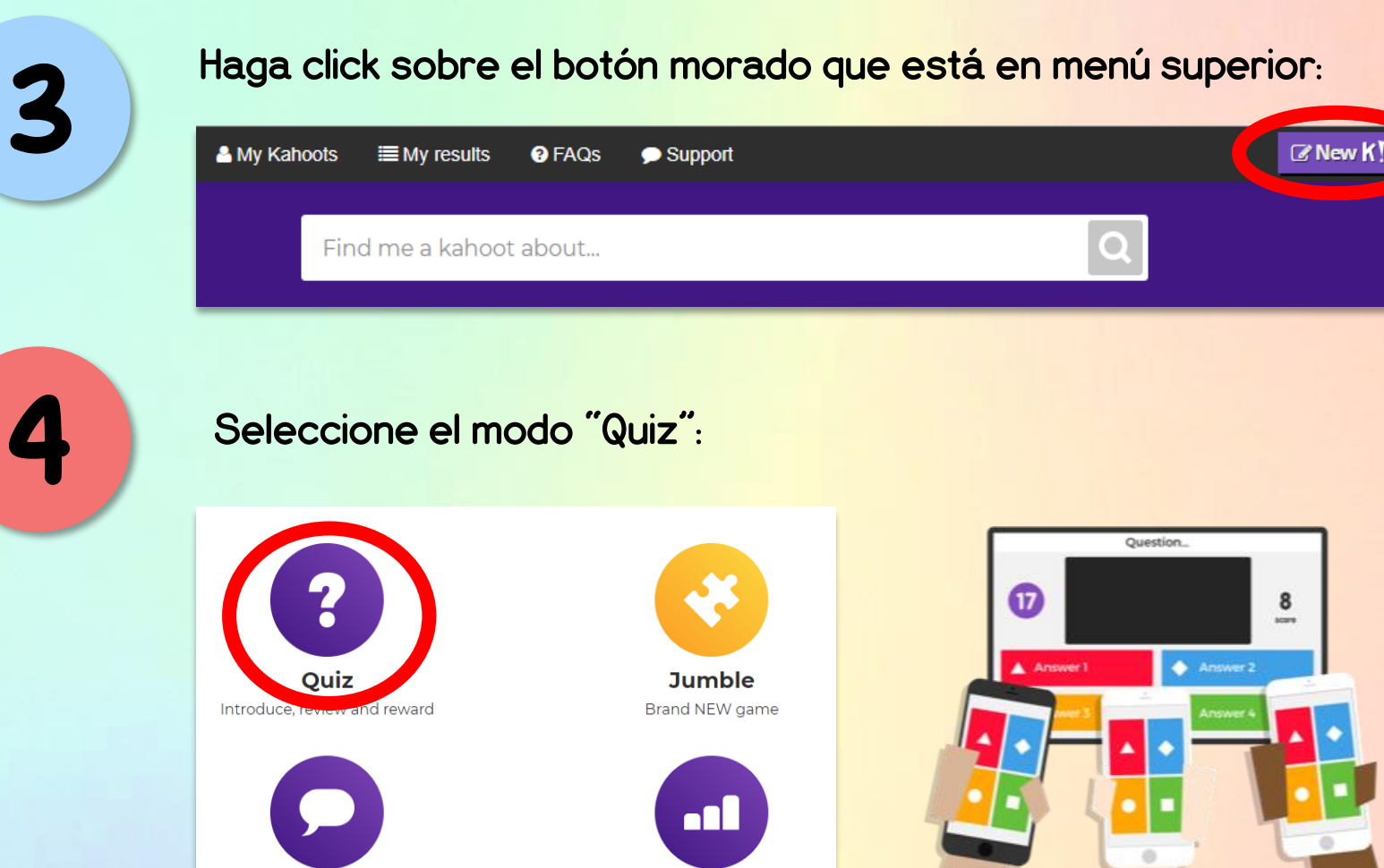

**Discussion** Initiate and facilitate debate

**Survey** Gather opinion and insight

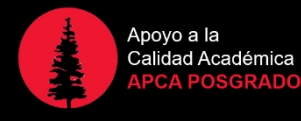

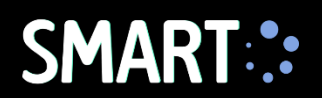

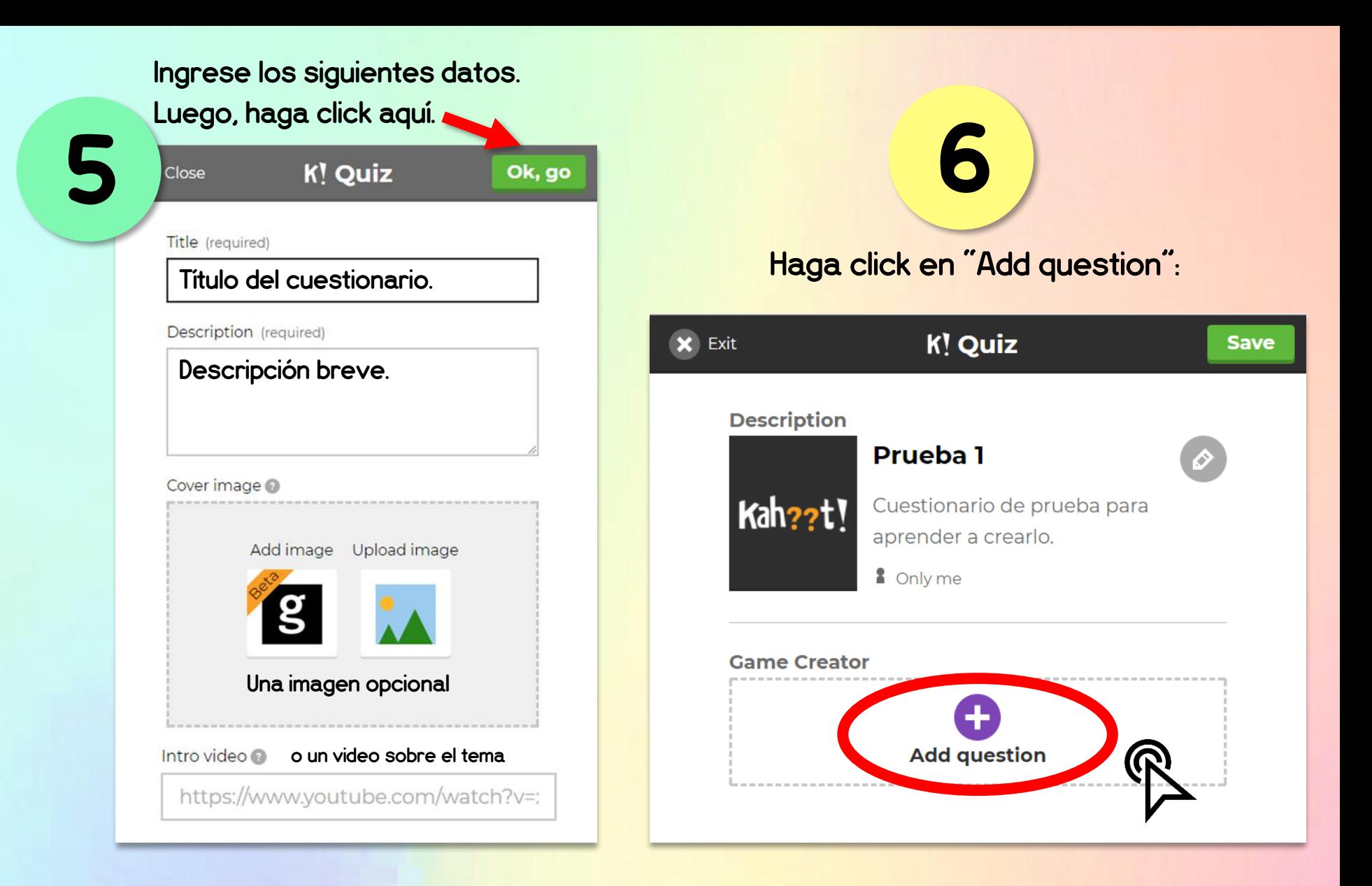

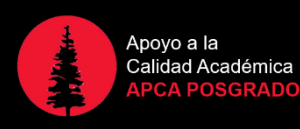

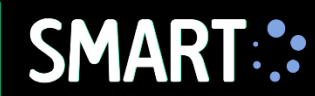

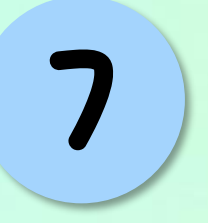

#### Inserte la pregunta (Max. 95 caracteres)

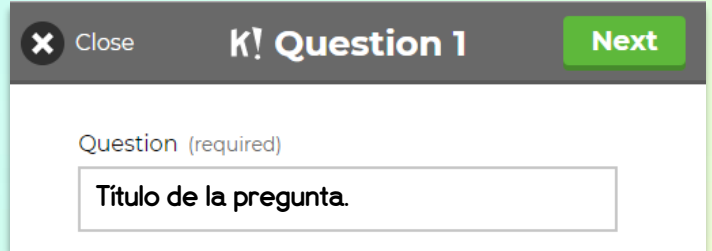

#### Elija el tiempo límite para responder

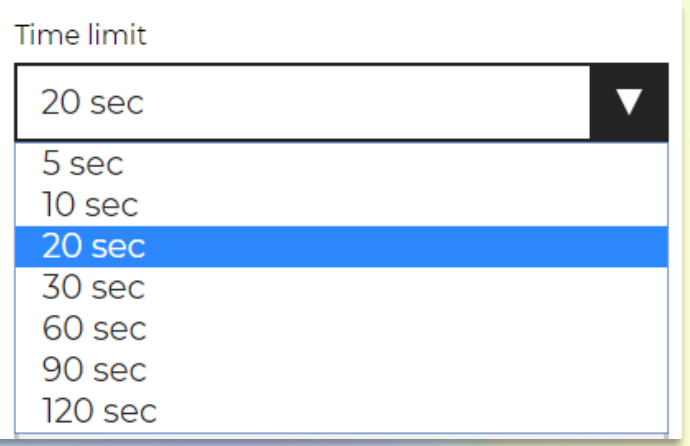

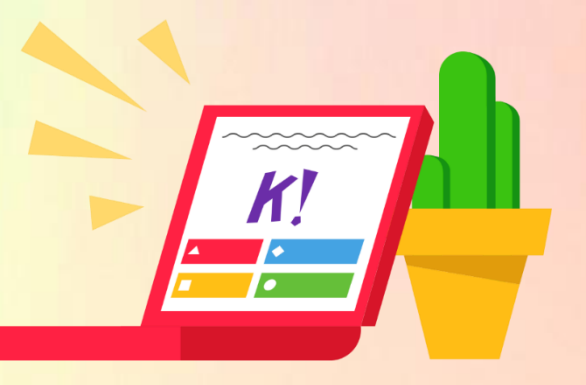

#### Award points

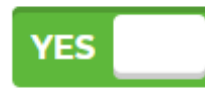

Cuando esta opción está marcada, se otorga mayor puntaje a los que aciertan la respuesta en menor tiempo.

Media <sup>2</sup>

#### Add image Upload image

#### Add Video

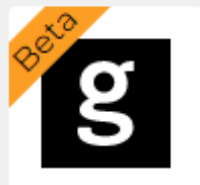

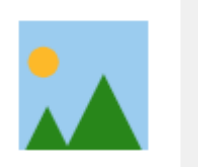

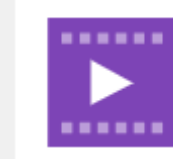

#### Una imagen opcional

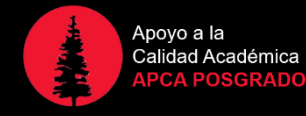

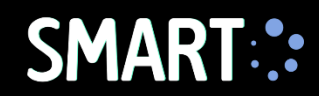

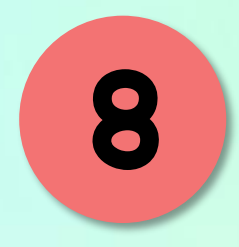

Inserte las opciones de respuesta (de 2 a 4). Luego haga click sobre el check para indicar cuál es la respuesta correcta. Puede marcar más de una como "correctas".

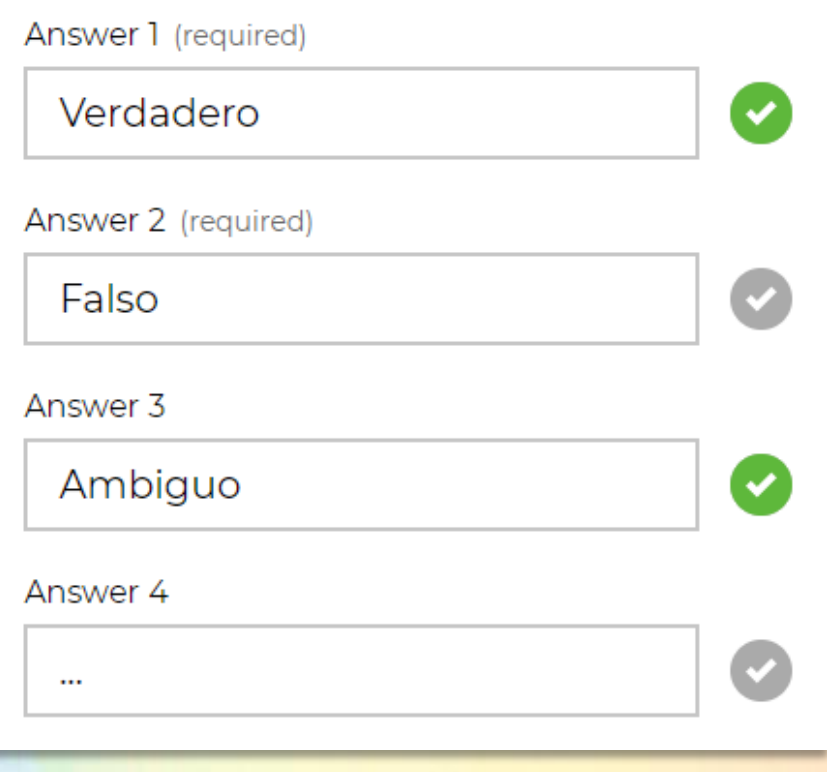

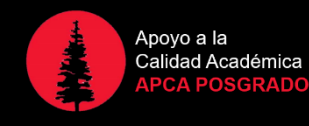

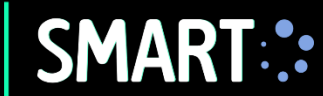

9

Siga agregando preguntas que desee. Una vez listo haga click en "Save".

10

Finalmente, haga click en "Share it" y guarde el link que aparece en algún lugar portable como su correo o USB.

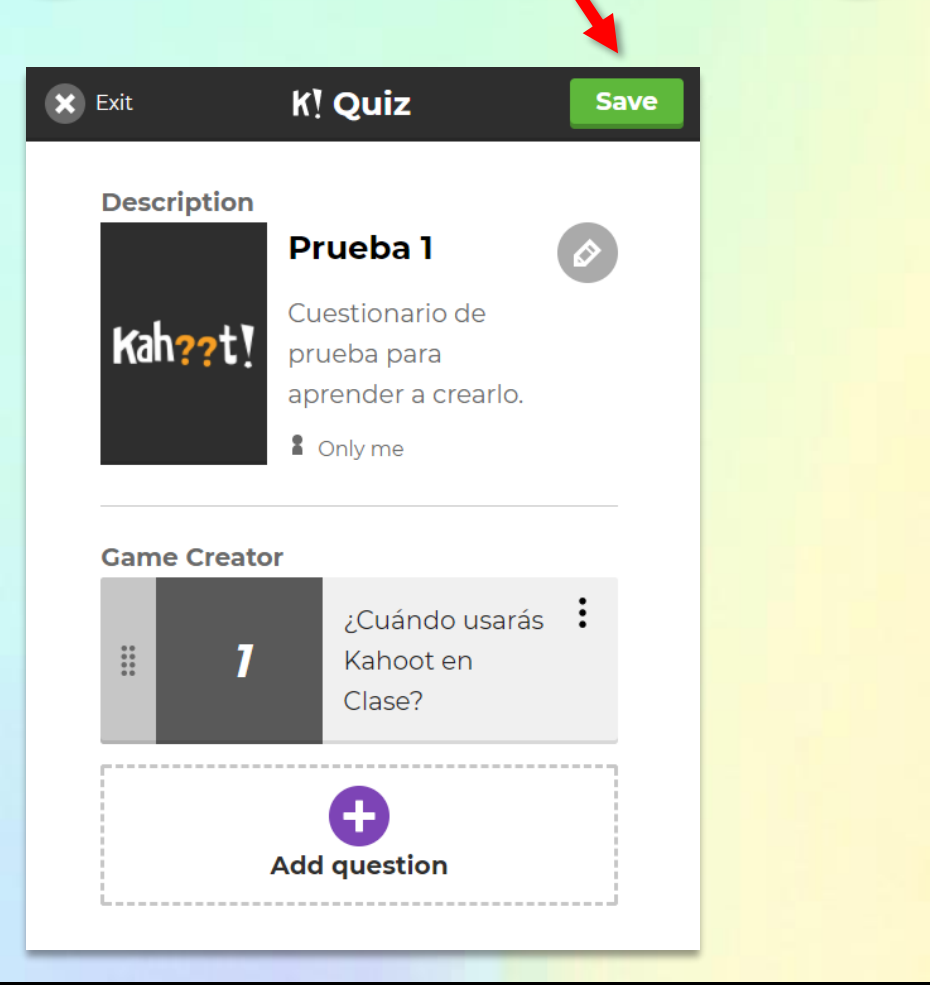

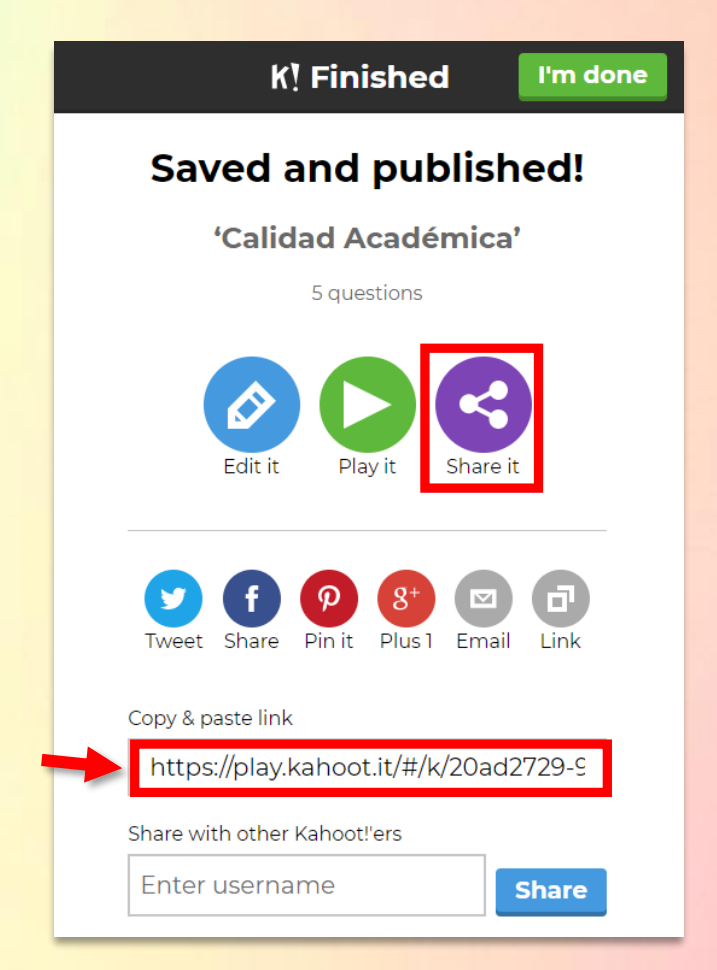

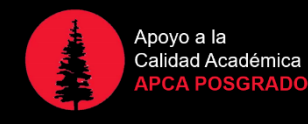

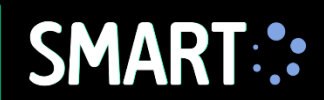

## En el aula

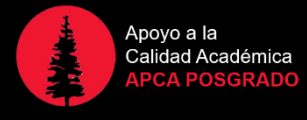

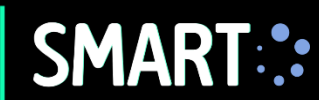

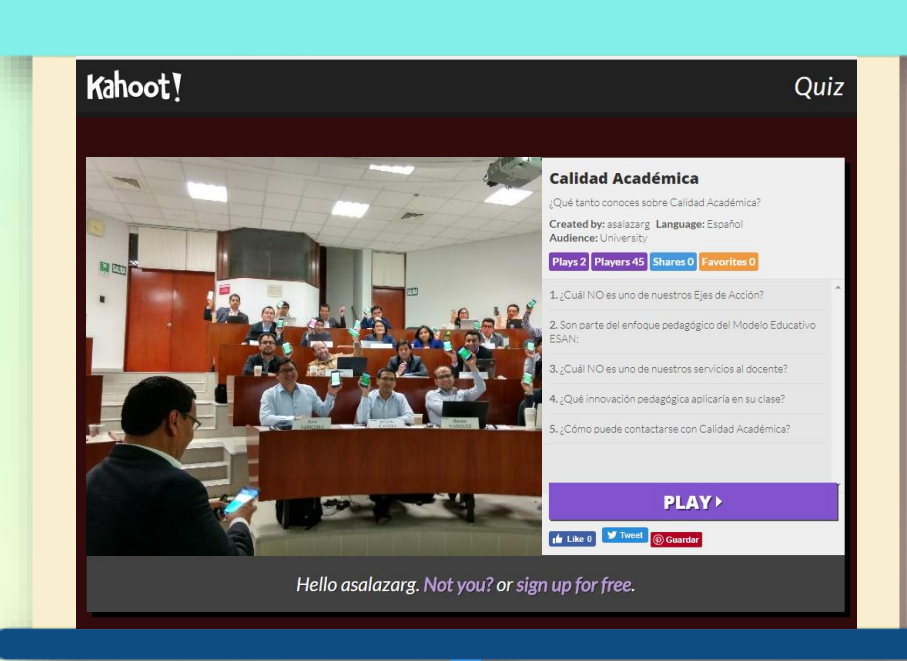

- 1. Desde la computadora del aula ingresa al link anterior
- 2. Aparecerá la siguiente pantalla. Haga click en PLAY.
- 3. Luego, haga click en START NOW.

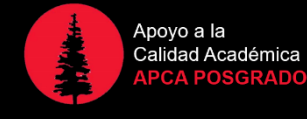

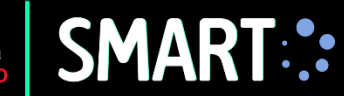

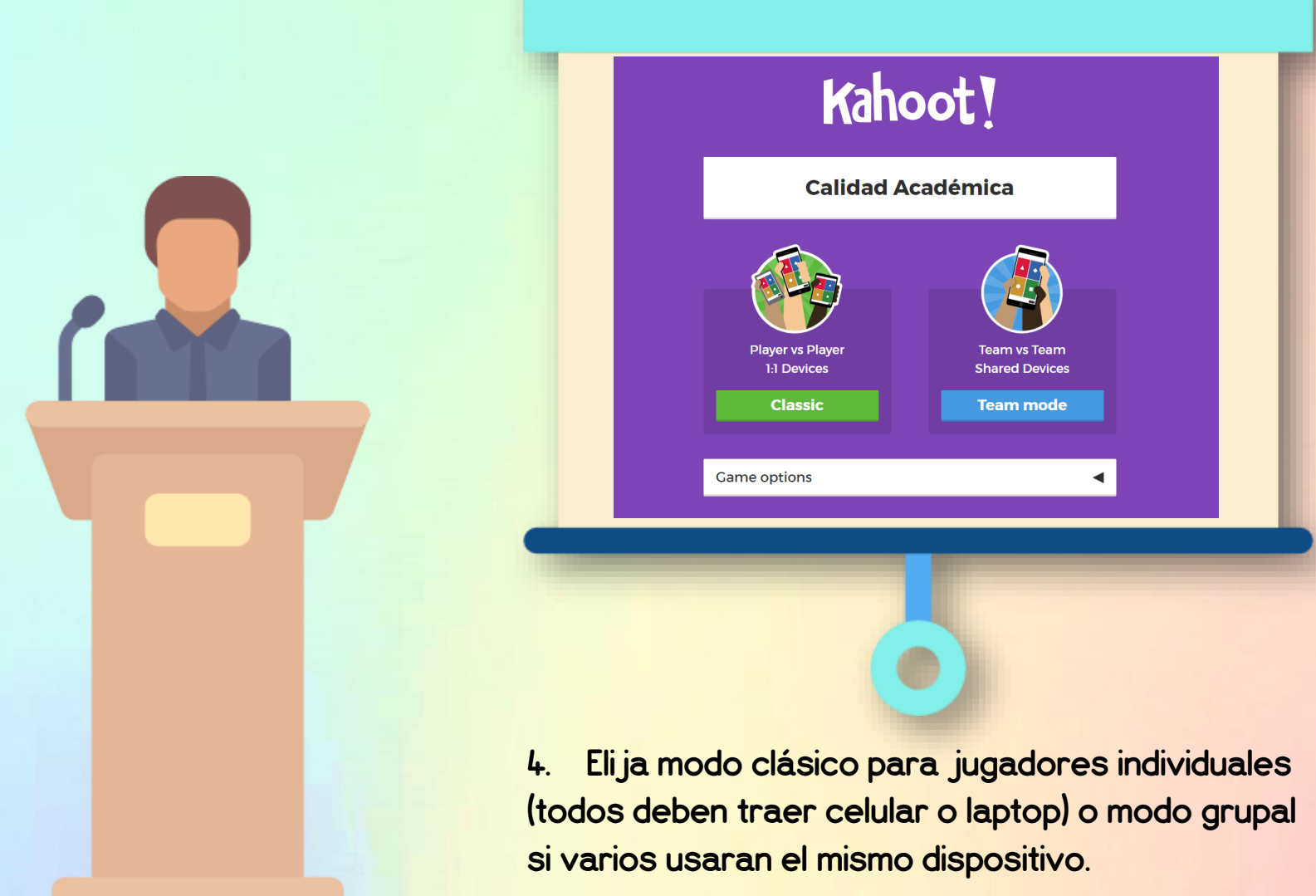

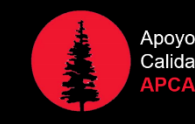

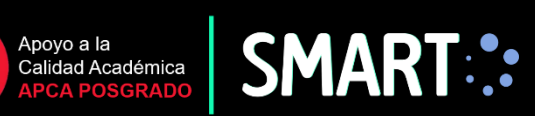

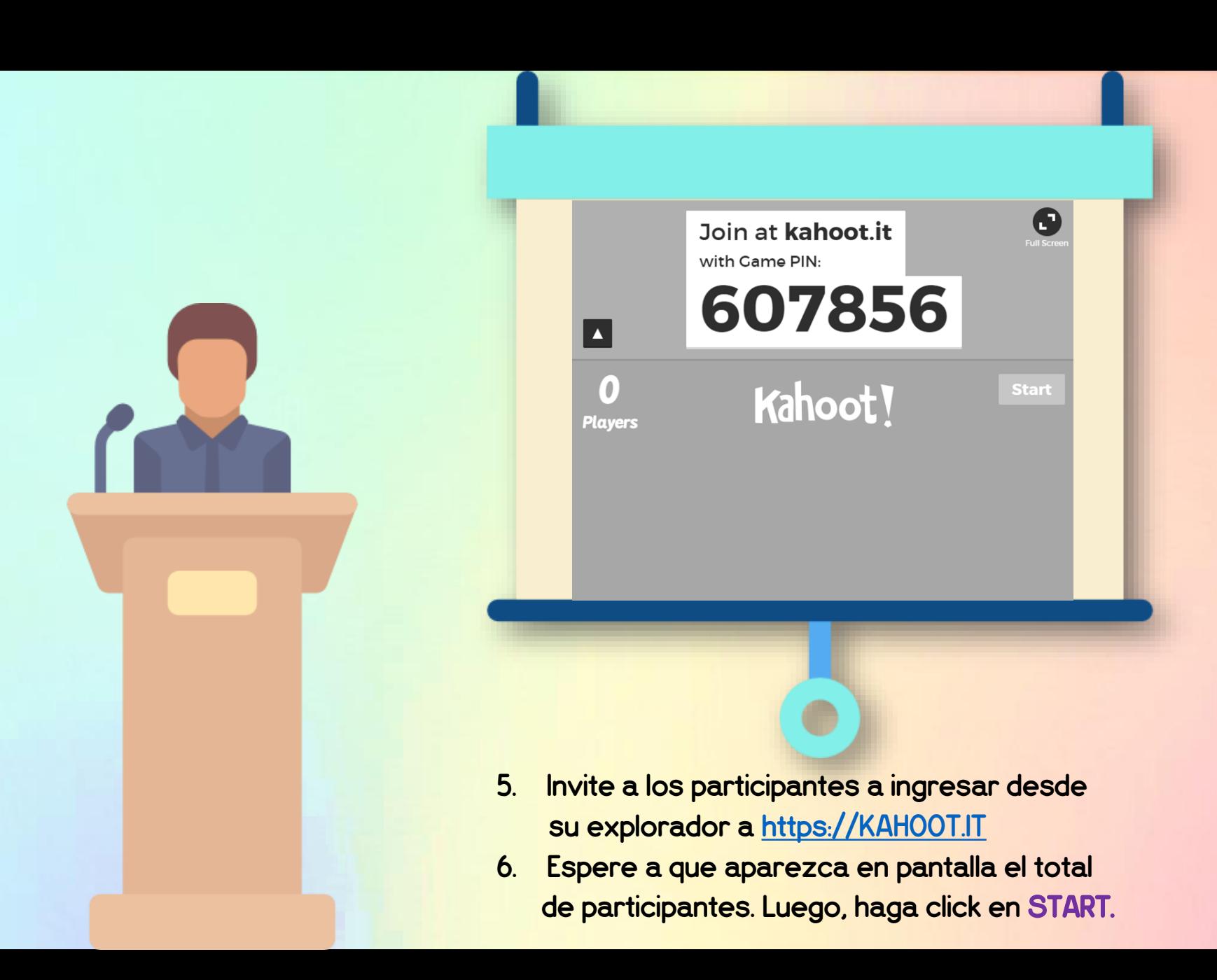

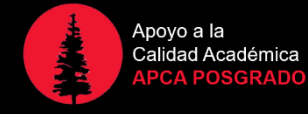

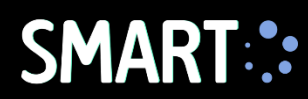

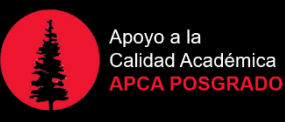

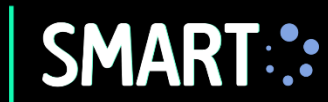

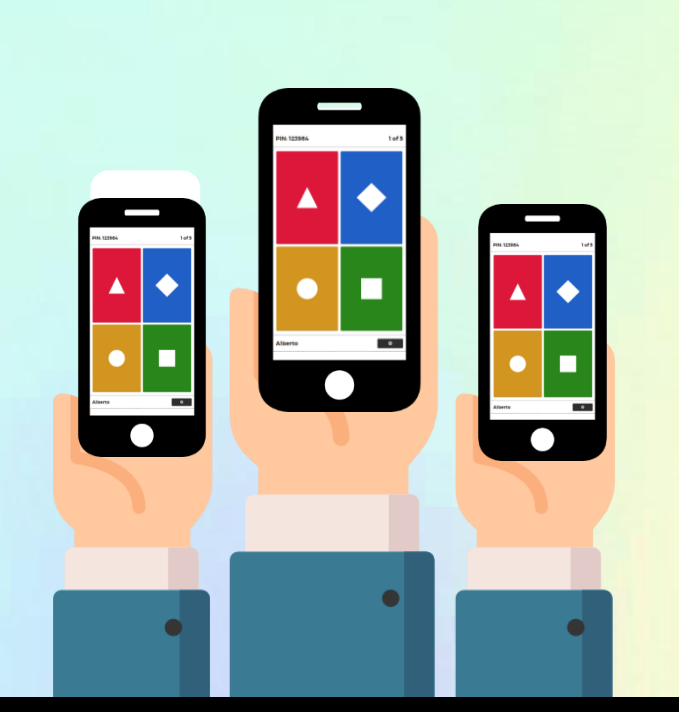

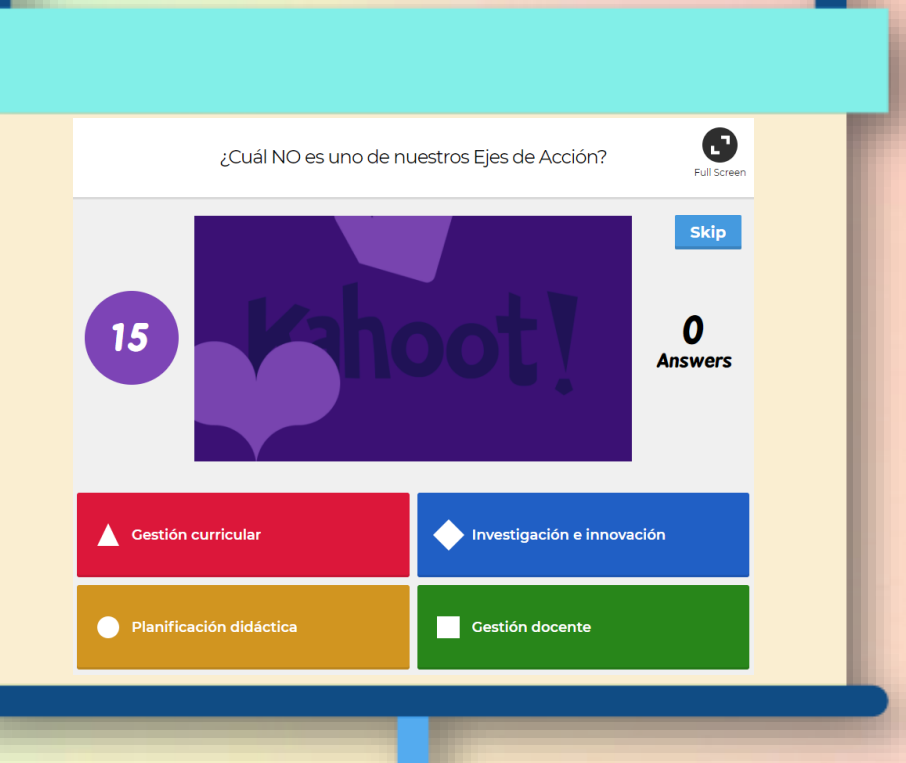

¡Que empiece el juego!

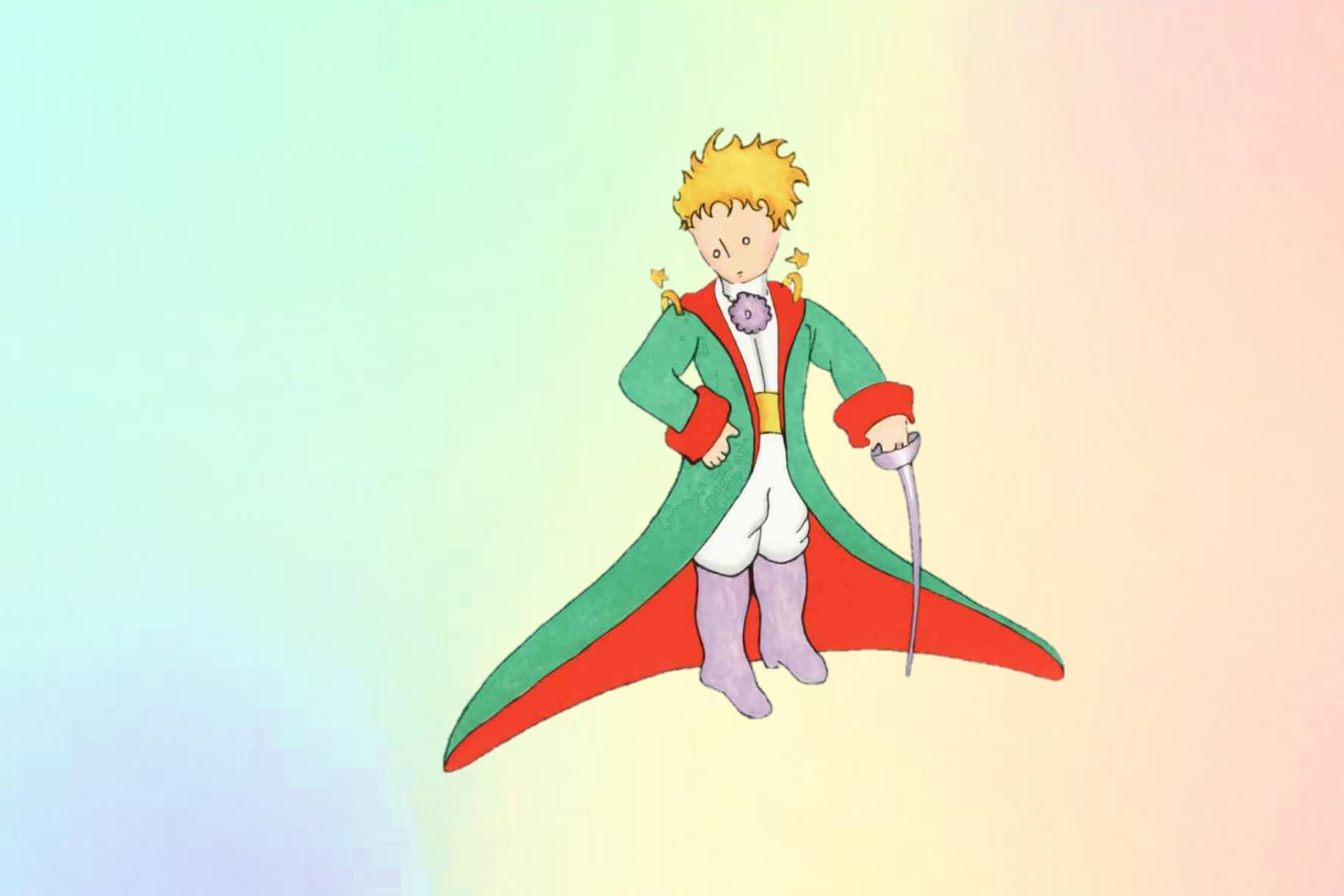

### ¿Preguntas?

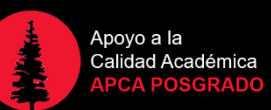

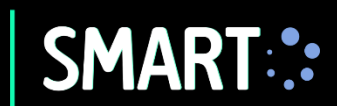

Contáctanos: 5to piso – Edificio C Anexo 4992